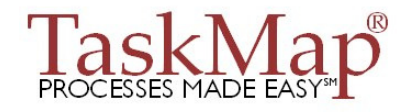

## **TaskMap Tech Note**

### **for**

# **TaskMap with Visio 2002 and 2003**

## **Overview**

There are several reasons why TaskMap might report problems with the TaskMap license.

- The license file may be missing, invalid or can't be found for reasons described immediately below;
- The registration of the TaskMap add-in with Microsoft Visio may have failed, as explained in the section titled *TaskMap COM Add-in Registration Problem* on page 2;
- Visio security settings may be preventing TaskMap from running, as described in the section titled *Visio Security Settings* on page 3.

## **Missing or Invalid License**

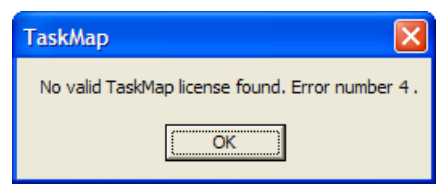

*Figure 1: License not found error message* 

If you receive an error message like the one shown in Figure 1 every time you start TaskMap, it is likely that one of four conditions applies:

- Your license has not been activated correctly;
- You have changed computers and are using a license from a previous computer;
- The hard drive in your PC has been reformatted since your TaskMap license was issued;
- Your TaskMap trial license has expired. (Note: this condition may apply even if you are now attempting to evaluate a newer version of TaskMap but had previously installed a prior version of TaskMap on the same PC.)
- There is (or was) another application on your PC protected by the same licensing technology used in TaskMap and there is a conflict between the two.

If any of these conditions applies to your PC, contact TaskMap technical support at TM-Help@harvardcomputing.com or +1 978-800-4590 option 8 for assistance.

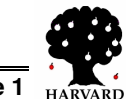

### **TaskMap COM Add-in Registration Problem**

TaskMap runs as a COM Add-in to Microsoft Visio and must be properly registered with Visio in order to work. Normally, registration happens automatically when you install TaskMap. However, if the registration didn't complete for some reason, TaskMap will start normally, but will display the message shown in Figure 2 when you attempt to add a Task to a drawing or the message in Figure 3 when you attempt to add a Task Link. This will happen even if you have a valid TaskMap license for your PC.

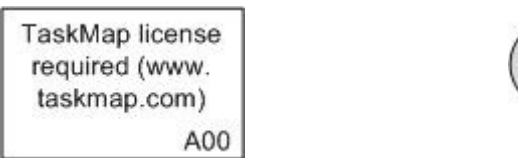

Start

*Figure 2: Task with license violation Figure 3:Task Link with license violation* 

TaskMap license

required

(www.taskmap.com)

Another symptom of this problem is that the TaskMap toolbar does not appear when you launch TaskMap.

There are several reasons why the TaskMap COM Add-in might not be properly registered with Visio; they are listed below, from most likely to least likely, along with potential remedies.

1. **Visio was installed under a different Windows user name than that of the TaskMap user** (this commonly happens if an IT staff member does the install under his/her own user name).

REMEDY: Log into Windows with the user name of the person who will be running TaskMap. Reinstall TaskMap (there is no need to uninstall TaskMap first). Note: depending on the access rights associated with the TaskMap user's Windows account, it may be necessary to temporarily grant system administration rights to the user for the installation to complete.

**2. A new version of Visio was installed, or Visio was reinstalled, after TaskMap was installed.** 

REMEDY: Reinstall TaskMap (there is no need to uninstall TaskMap first). Choose *Version Update or Upgrade* as the license type when reinstalling to bypass the license activation process.

#### **3. The COM Add-in registration failed even though the TaskMap installation program ran correctly.**

REMEDY: Manually register the TaskMap COM Add-in using the procedure in *Attachment A*.

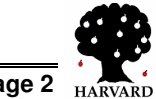

### **Visio Security Settings**

Visio security settings can prevent an otherwise valid COM Add-in from running. In addition, although TaskMap does not include any macros, Visio 2003 macro security settings can prevent a COM Add-in from running.

The symptoms of a Visio security issue are the same as those described on the previous page for an unregistered COM Add-in: the TaskMap toolbar doesn't appear when you start TaskMap and the Task and Task Link shapes display "license required" when dragged onto the drawing page.

#### **1. COM Add-ins have been disabled in Visio.**

REMEDY: Enable COM Add-ins using the procedure in *Attachment B*.

#### **2. Macro security is blocking all macros and add-ins (Visio 2003 only)**

REMEDY: Ensure that Visio is not blocking execution of all macros and add-ins using the procedure in *Attachment C*.

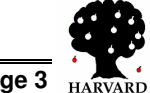

## **Attachment A**

Use the instructions on this page to manually register the TaskMap COM Add-in.

# **Modifying the COM Add-In option**

- 1. Start Visio
- 2. Select *Tools/Macros* from the Visio main menu then skip to step 3.
- 3. On the Macros sub-menu select *COM Add-Ins…,* which will display the dialog box show in Figure 4.

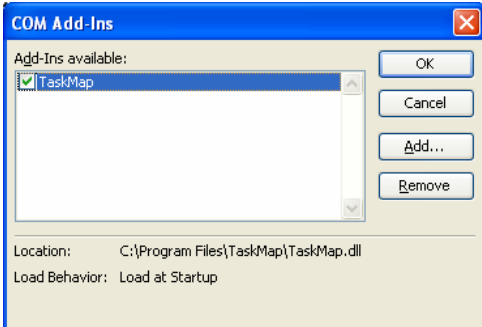

*Figure 4: COM Add-ins dialog box* 

- 4. If there is a checkmark to the left of the entry for TaskMap, stop here and contact TaskMap technical support at support@taskmap.com for assistance.
- 5. Click once on the TaskMap entry, then click the *Remove* button, which will produce the following:

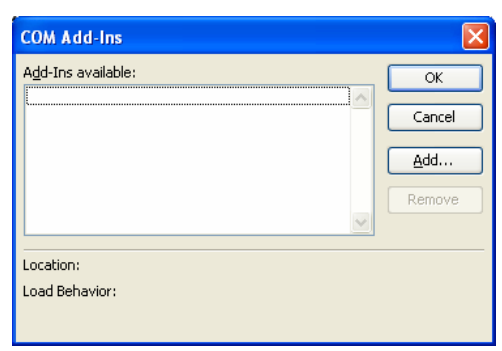

*Figure 5: COM Add-ins dialog with no entries* 

6. Click on the *Add* button

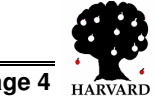

#### **TaskMap Tech Note: License Violation Messages**

- 7. In the *Add Add-In* dialog, navigate to *C:\Program Files\TaskMap* (or the directory in which you installed TaskMap if you didn't use the default location).
- 8. Select the file *TaskMap.dll* as shown below, then click OK

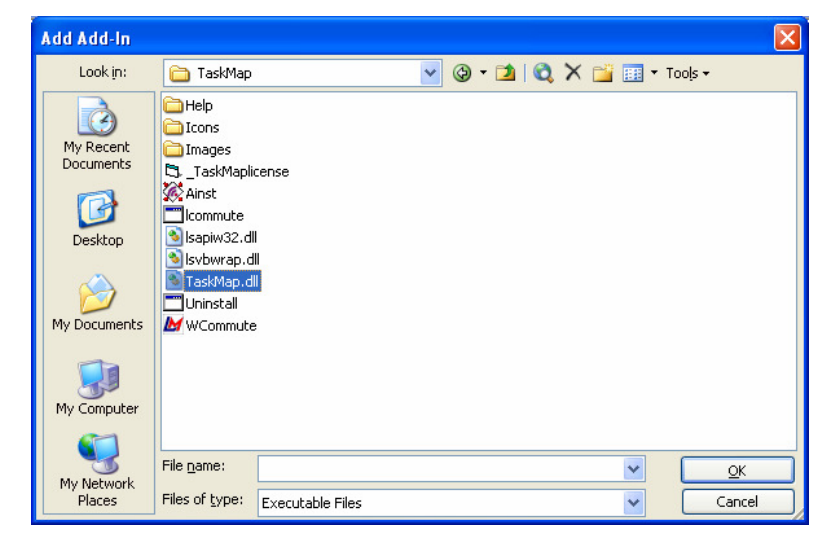

*Figure 6: Add Add-In dialog showing contents of C:*\Program Files\TaskMap

9. The COM Add-Ins dialog should now look like the one in Figure 7 below, including the checkmark next to *TaskMap*.

| <b>COM Add-Ins</b>                                |        |
|---------------------------------------------------|--------|
| Add-Ins available:                                | OK     |
| <b>Z</b> TaskMap<br>$\curvearrowright$            | Cancel |
|                                                   | Add    |
|                                                   | Remove |
|                                                   |        |
| Location:<br>C:\Program Files\TaskMap\TaskMap.dll |        |
| Load Behavior: Load at Startup                    |        |

*Figure 7: COM Add-ins dialog box showing TaskMap entry* 

- 10. Click OK
- 11. Close TaskMap/Visio
- 12. Start TaskMap
- 13. The TaskMap toolbar should appear, and dragging either Tasks or Task Links to the drawing page should no longer produce a license violation message.

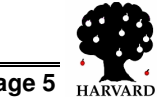

# **Attachment B**

Use the instructions on this page to determine whether COM Add-ins have been disabled in Microsoft Visio.

## **Are COM Add-ins Disabled?**

- 1. Start Visio
- 2. Select *Tools/Macros* from the Visio main menu
- 3. Look on the Macros sub-menu for the entry *COM Add-ins…*
- 4. If the *COM Add-ins* entry is grayed out and not available, continue below, otherwise return to the main instructions.

### **Enabling COM Add-ins**

- 1. Start Visio if it is not already running
- 2. Select *Tools/Options* from the Visio main menu
- 3. For Visio 2002, click the *Advanced* tab

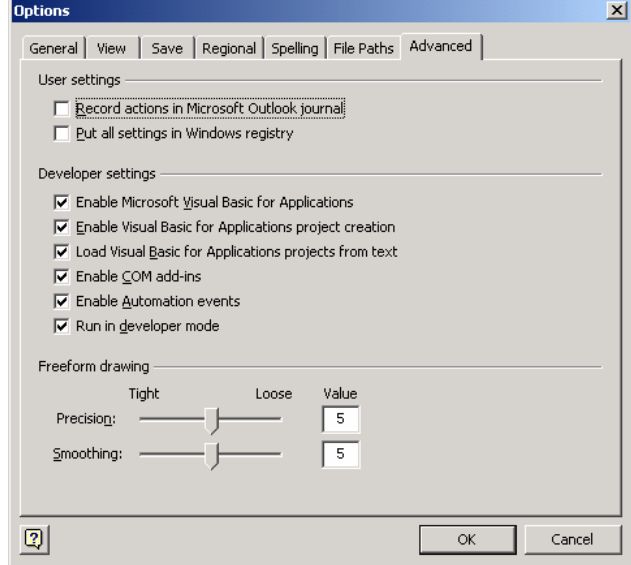

*Figure 8: Visio 2002 Options dialog showing Advanced tab* 

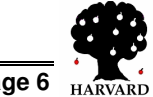

#### **TaskMap Tech Note: License Violation Messages**

For Visio 2003, click the *Security* tab

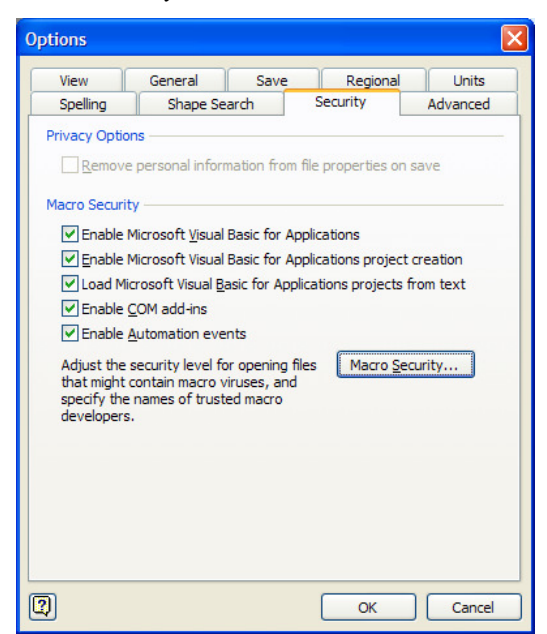

*Figure 9:Visio2003 Options dialog showing Security tab* 

- 4. Place a checkmark next to *Enable COM add-ins* as shown in Figure 8 and Figure 9
- 5. Click OK.
- 6. Exit TaskMap/Visio
- 7. Start TaskMap
- 8. The TaskMap toolbar should appear, and dragging either Tasks or Task Links to the drawing page should no longer produce a license violation message.

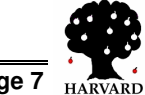

# **Attachment C**

Use the instructions on this page to determine whether Visio macro security is preventing COM Add-ins from running.

NOTE: these instructions apply only to Visio 2003; there is no comparable setting in Visio 2002.

## **Verifying/changing Macro Security**

- 1. Start Visio 2003
- 2. Select *Tools/Options* from the Visio main menu
- 3. Click the *Security* tab

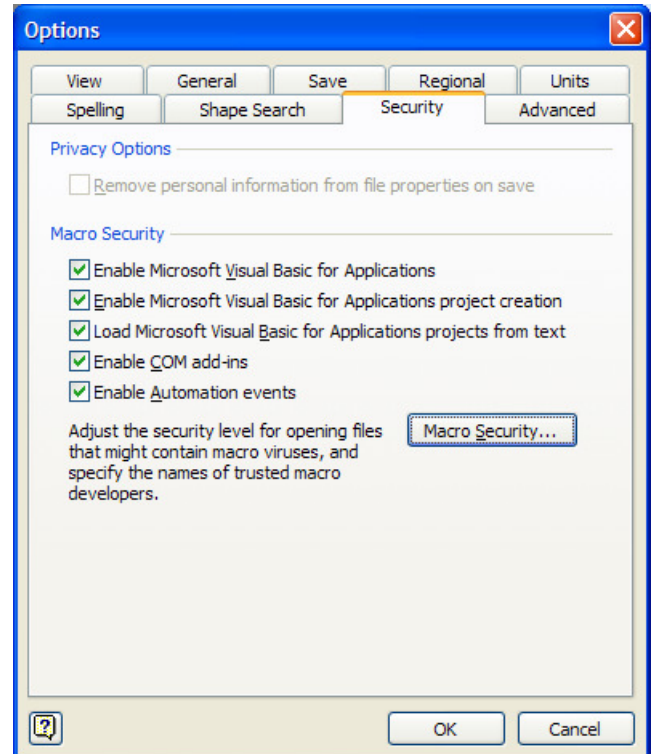

*Figure 10: Visio 2003 Security tab* 

4. Click the *Macro Security…* button

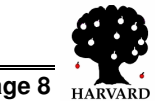

### **TaskMap Tech Note: License Violation Messages**

5. Click Trusted Publishers tab

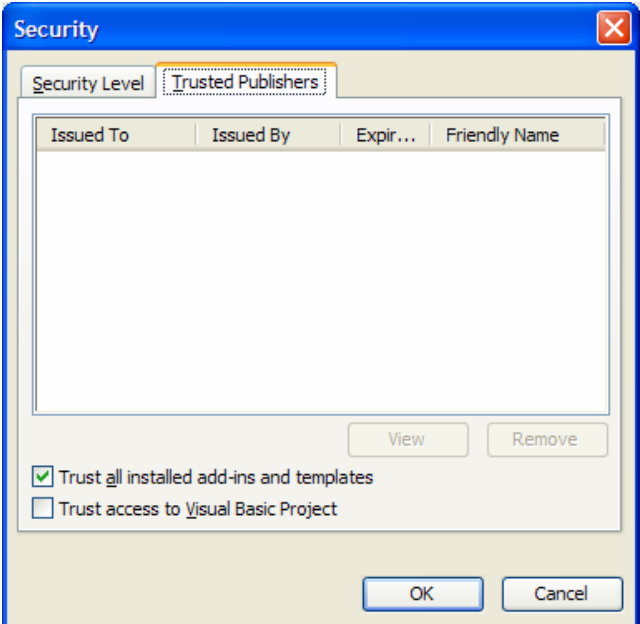

*Figure 11: Visio 2003 Macro Security Trusted Publishers tab* 

- 6. Ensure that there is a checkmark next to *Trust all installed add-ins and templates*
- 7. Click OK.
- 8. Click OK.
- 9. Exit TaskMap/Visio
- 10. Start TaskMap
- 11. The TaskMap toolbar should appear, and dragging either Tasks or Task Links to the drawing page should no longer produce a license violation message.

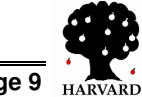